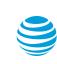

### Two-factor authentication quick setup guide

AT&T Wi-Fi has rolled out two-factor authentication because the security of your data is important to us. This is a quick guide explaining how to connect Salesforce Authenticator to your AT&T Wi-Fi Customer account to more easily and with high security log in to the AT&T Wi-Fi Customer Portal.

What is two factor authentication (2FA)?

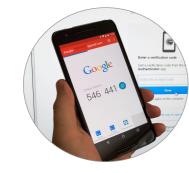

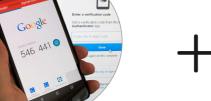

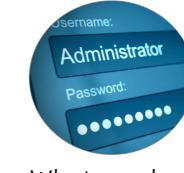

What you have What you know

- 2 Why is 2FA important?
  - Provides additional layer of security beyond login/password. • Payment Card Industry (PCI) & HIPPA compliance.
- Who is impacted by 2FA enablement on the portal?
- Users with write access to the AT&T Wi-Fi Customer Portal.
- 4 Follow the instructions below to set it up.

### Log in to the portal

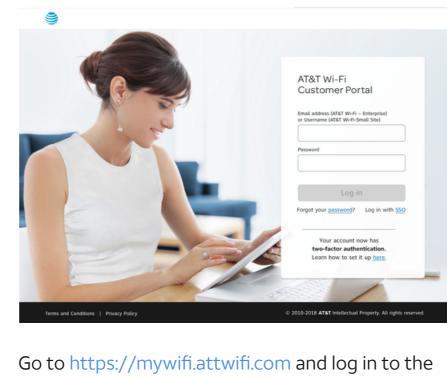

AT&T Wi-Fi Customer Portal as usual.

# screen

Salesforce instructions

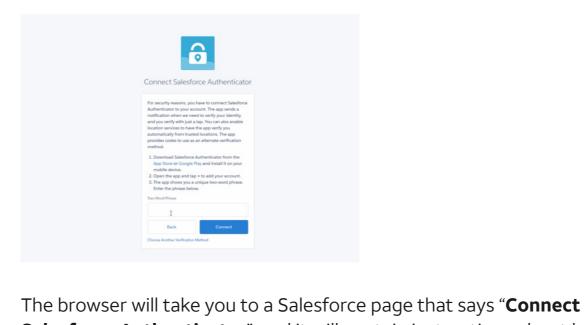

Google Play or the App Store.

Salesforce Authenticator", and it will contain instructions about how to download the Salesforce Authenticator app to your mobile device. Once you install that app, the app will show you a unique two-word phrase that you will enter into this screen.

Download the **Salesforce Authenticator** app for free from

# configure the app

Install and

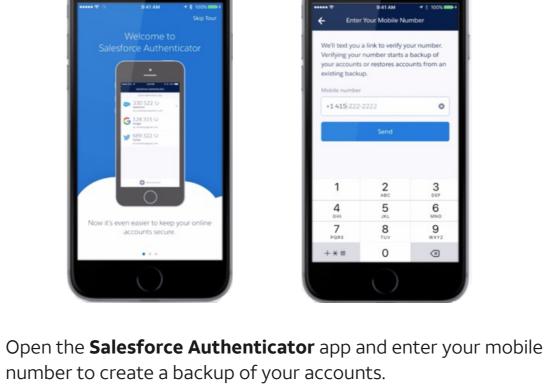

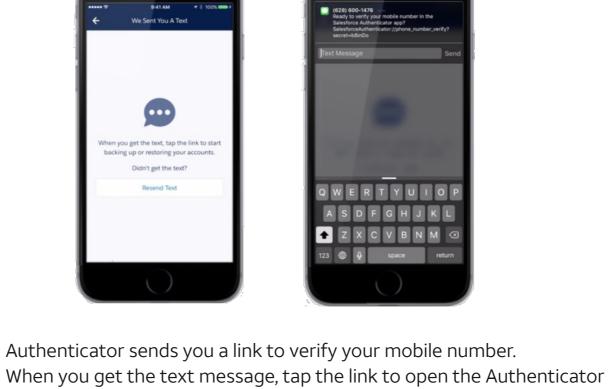

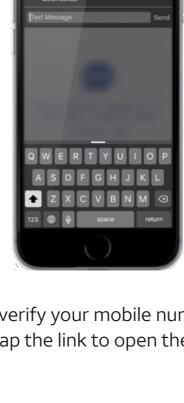

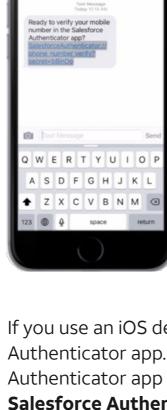

open the app.

app.

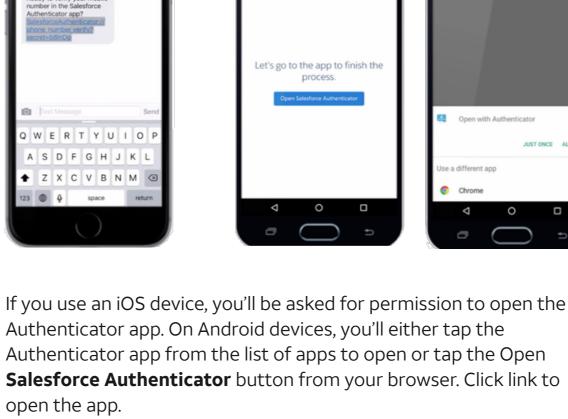

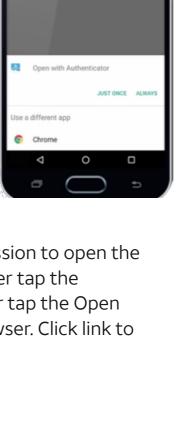

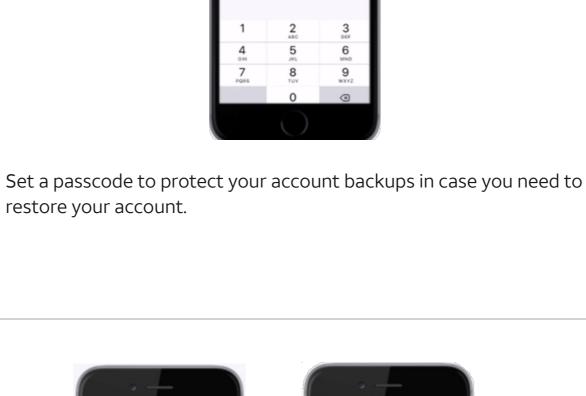

**Connect Salesforce** 

Authentictor

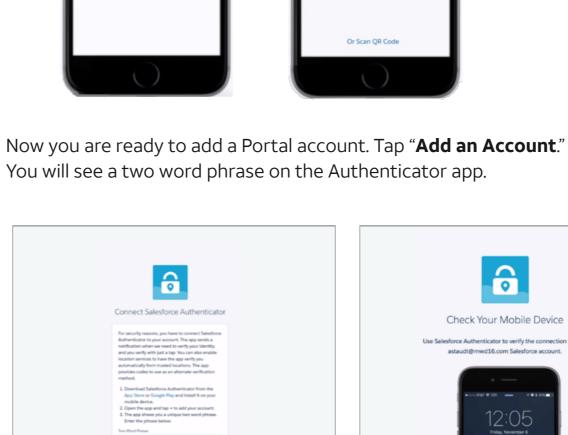

then tap the **Connect** button.

Let's Get Started

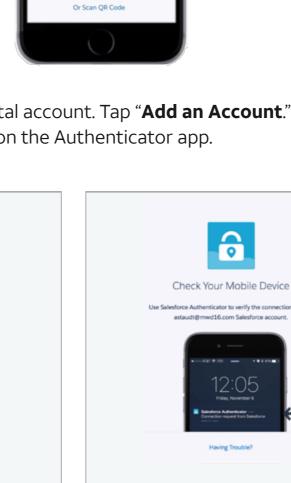

other gift

Type this phrase into the browser and click **Connect**. The browser will prompt you to check your phone.

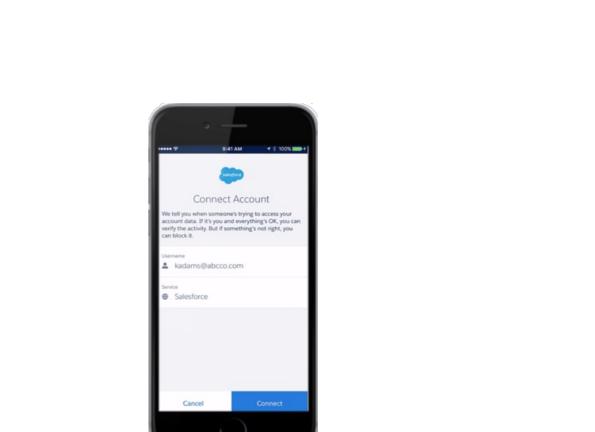

Verify that the pre-populated email address and service are correct,

© 2022 AT&T Intellectual Property. All rights reserved. AT&T, the AT&T Globe logo, Mobilizing Your World are registered trademarks of AT&T Intellectual

Your account is

connected!

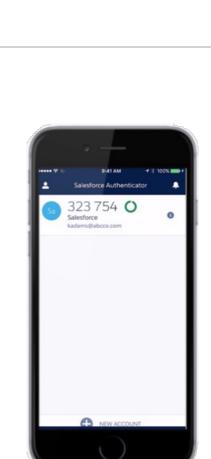

Congratulations! Your account is successfully paired with the Salesforce Authenticator app.

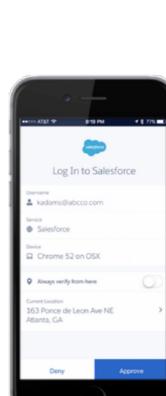

The next time you log in, Salesforce Authenticator will send you a

push notification to your trusted mobile device. Tap **Approve** to log in.